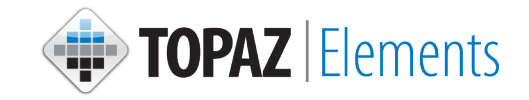

## **CONTENTS**

## **[Getting Started](#page-1-0)**

**[Saving the Homepage](#page-2-0)**

**[Understanding My Dashboard](#page-3-0)**

**[Creating a Protocol Request](#page-4-0)**

**[Navigating with Filters](#page--1-0)**

**[C](#page-7-0)[hecking Submission Stat](#page-8-0)[us](#page-7-0)**

**[Return for Modification](#page-9-0)**

**[Viewing Approved Protocols](#page-10-0)**

**[Creating an Amendment Protocol Reques](#page-11-0)t**

**Creating a Renewal Protocol Request**

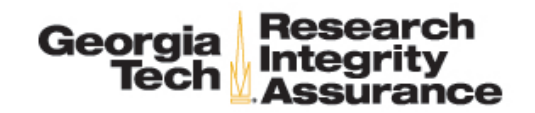

<span id="page-1-0"></span>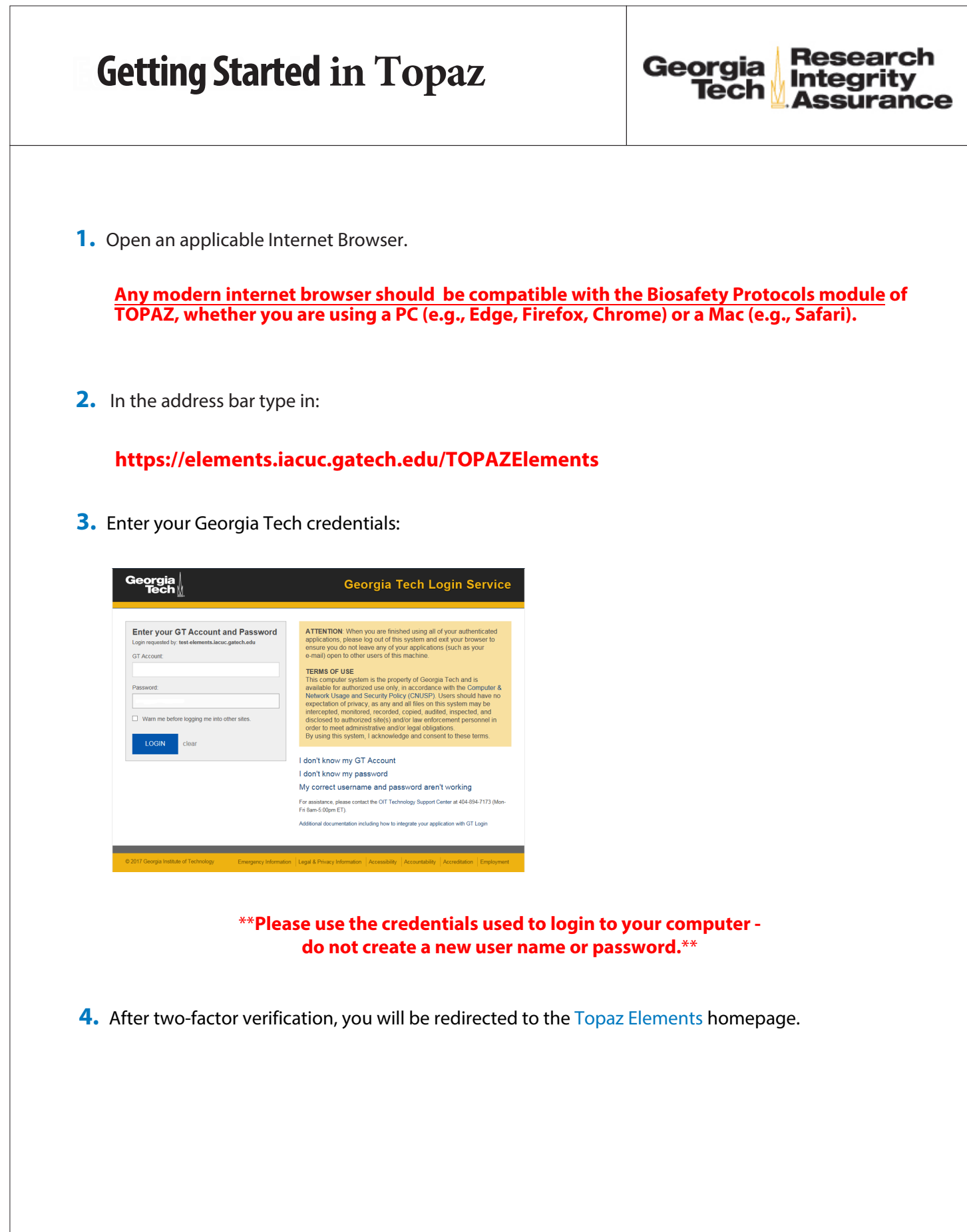

<span id="page-2-0"></span>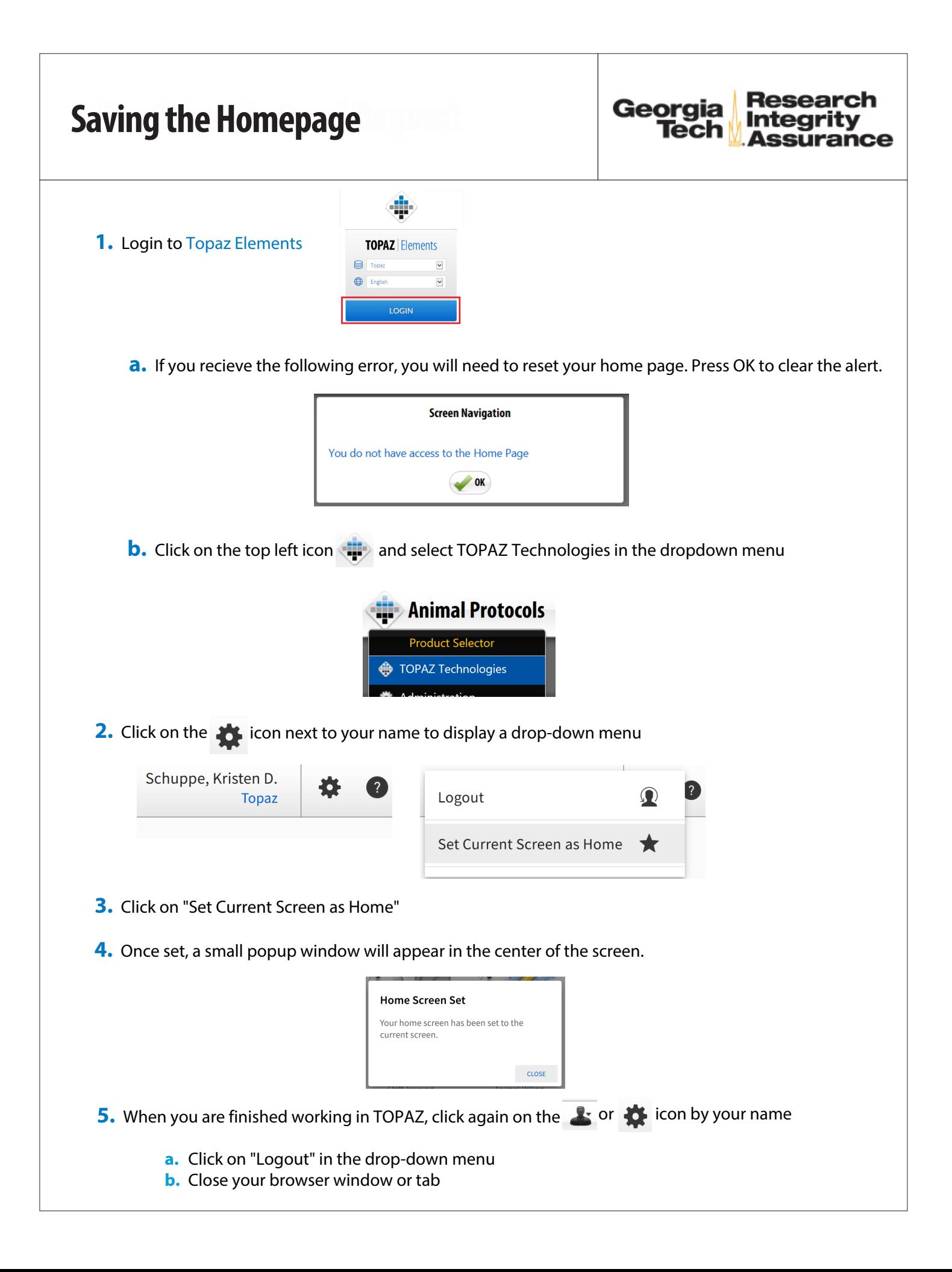

## <span id="page-3-0"></span>**Understanding My Dashboard**

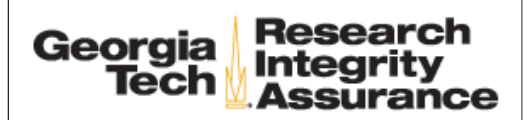

\*\*\*Note that, in the current version of TOPAZ, only the Biosafety Protocols module is compatible with all browser types. Therefore, a compatible version of My Dashboard has been nested within Biosafey Protocols\*\*\*

**1.** Click Biosafety Protocols under the  $\heartsuit$  Compliance menu.

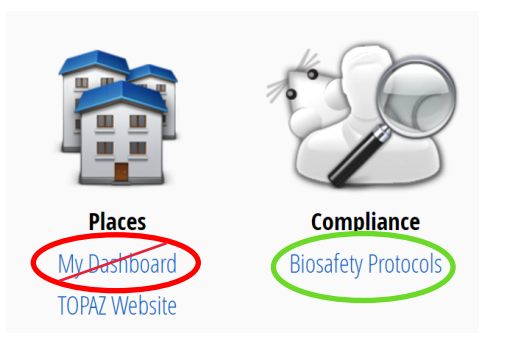

\*\*\*Clicking My Dashboard directly from this screen will trigger a message to install Silverlight. Do not click on My Dashboard from the Home screen or from the Product Selector menu.\*\*\*

- **2.** Your access level in TOPAZ will determine the number/type of menu items you see under Biosafety Protocols
- **3.** Click  $\sum_{n=1}^{\infty}$  My Dashboard on the Biosafety Protocols screen

**4.** Your access level in TOPAZ will determine the number/type of dashboard sections you see under My Dashboard.

**5.** Each column in My Dashboard can now be sorted or filtered by clicking on the three vertical dots on the right side of each column header.

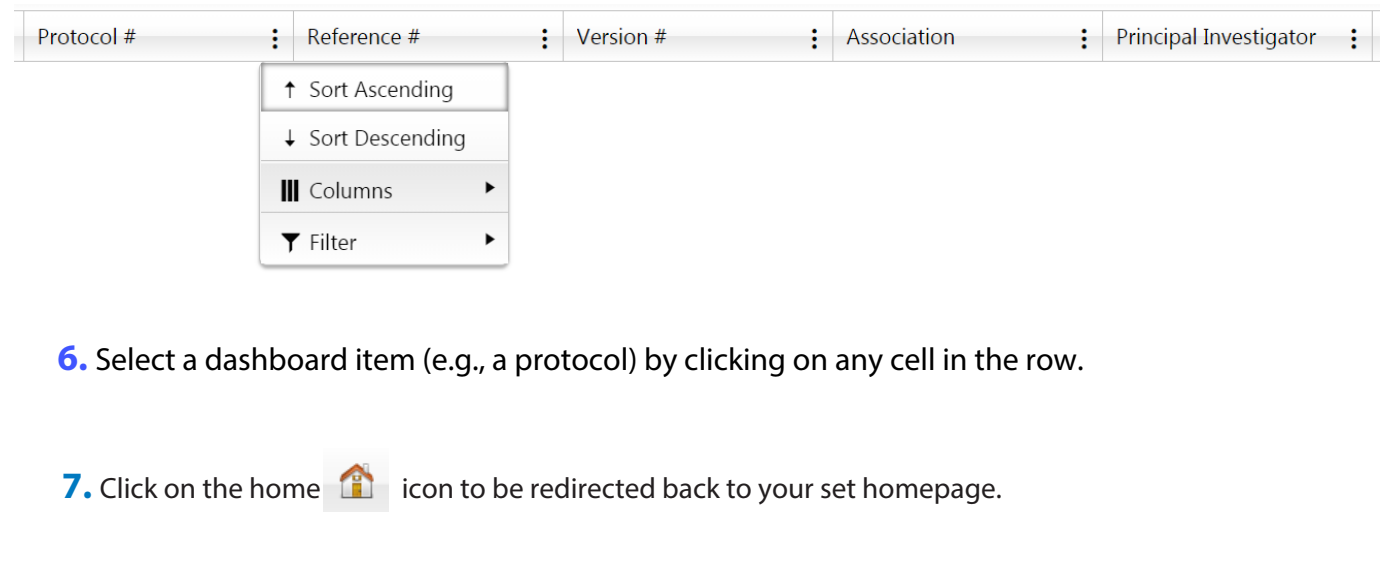

<span id="page-4-0"></span>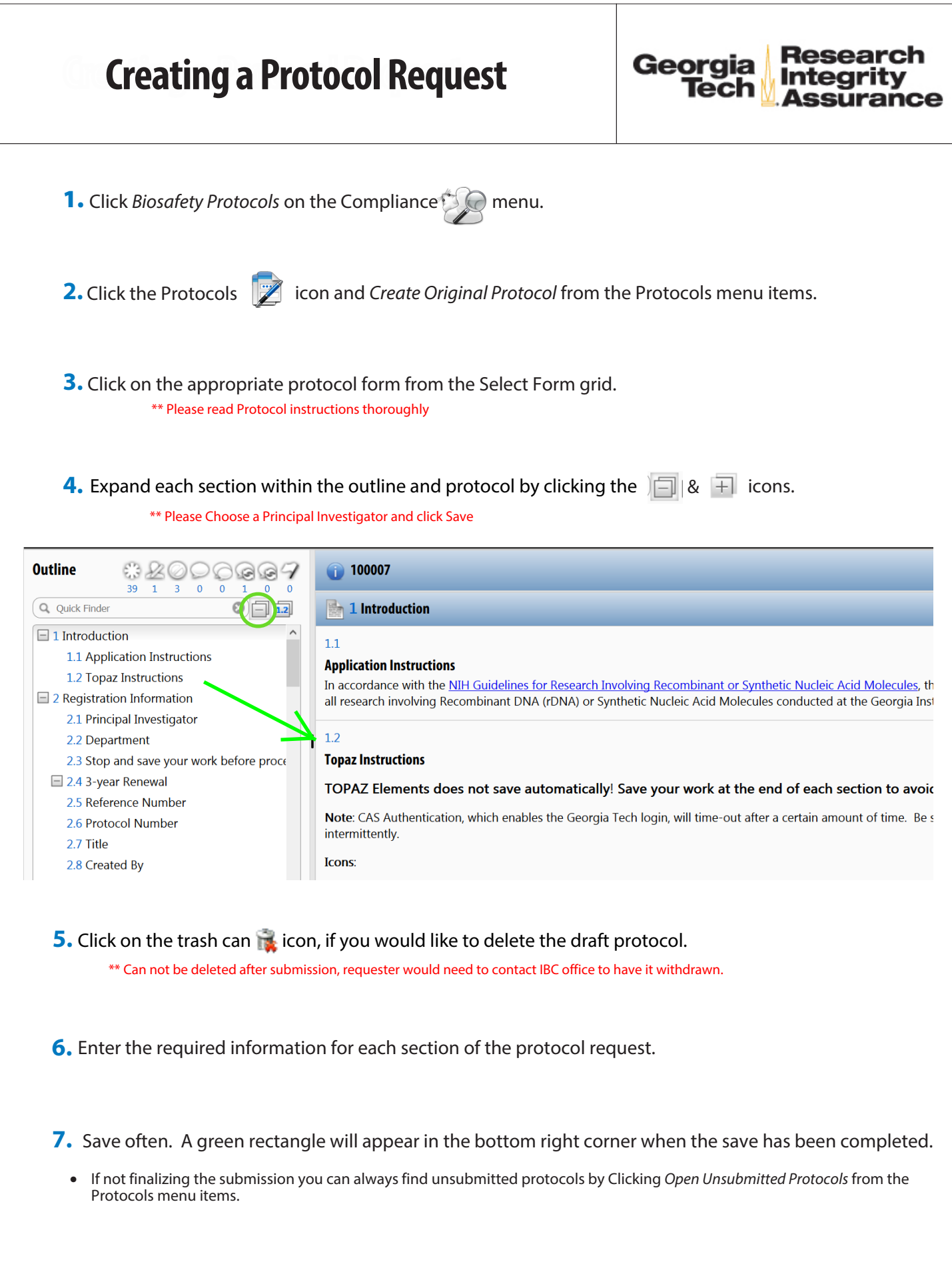

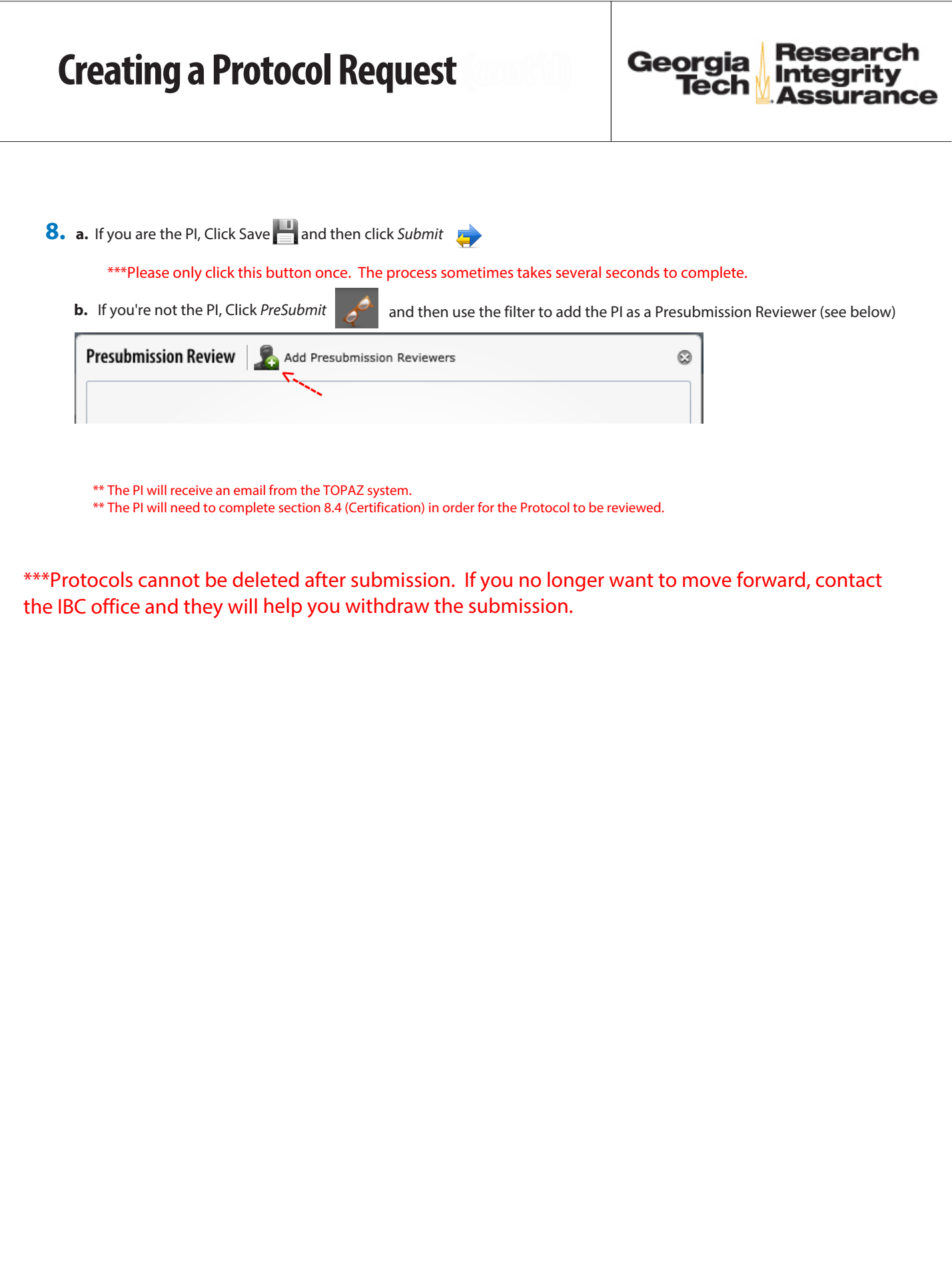

<span id="page-6-0"></span>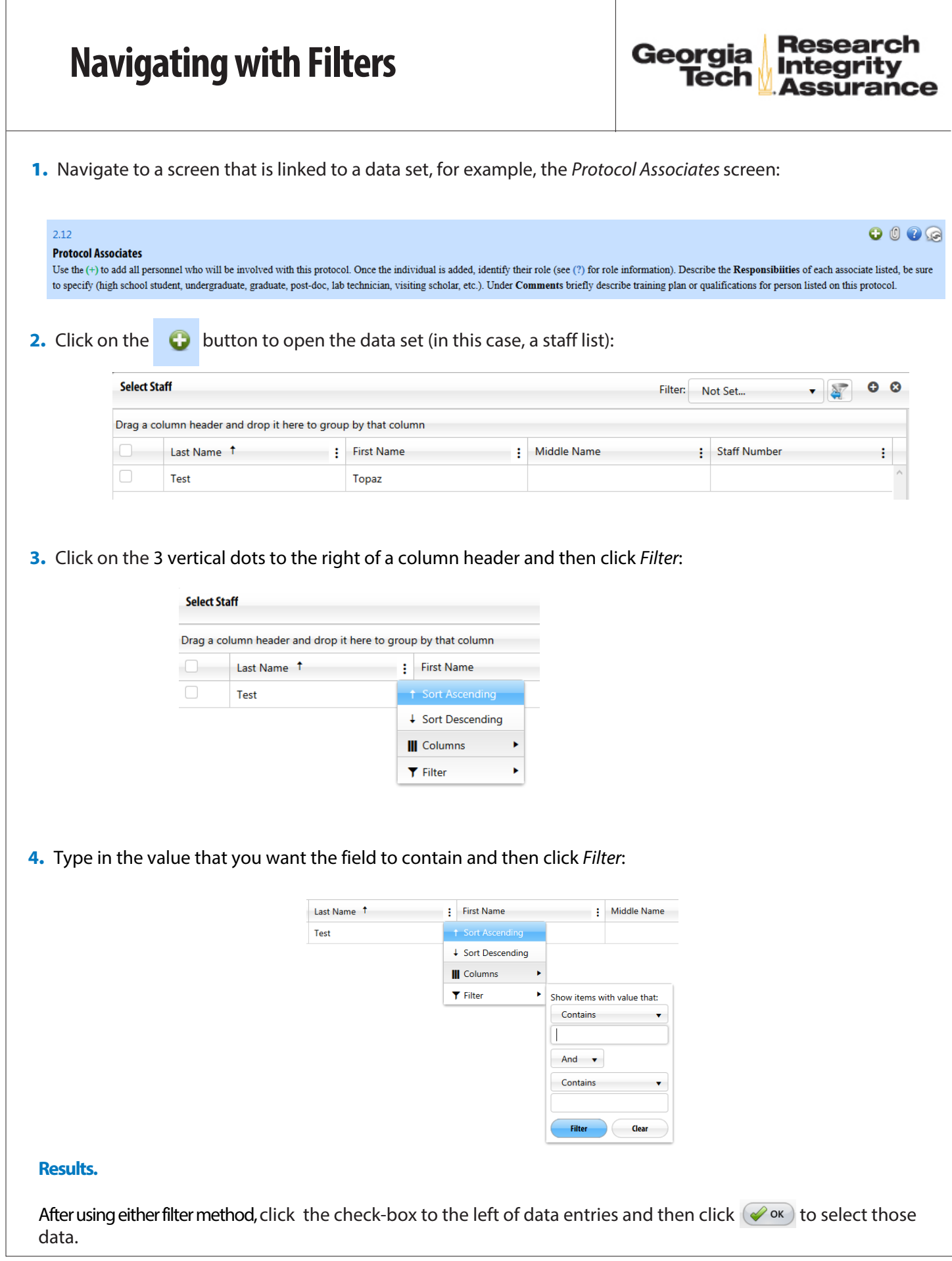

<span id="page-7-0"></span>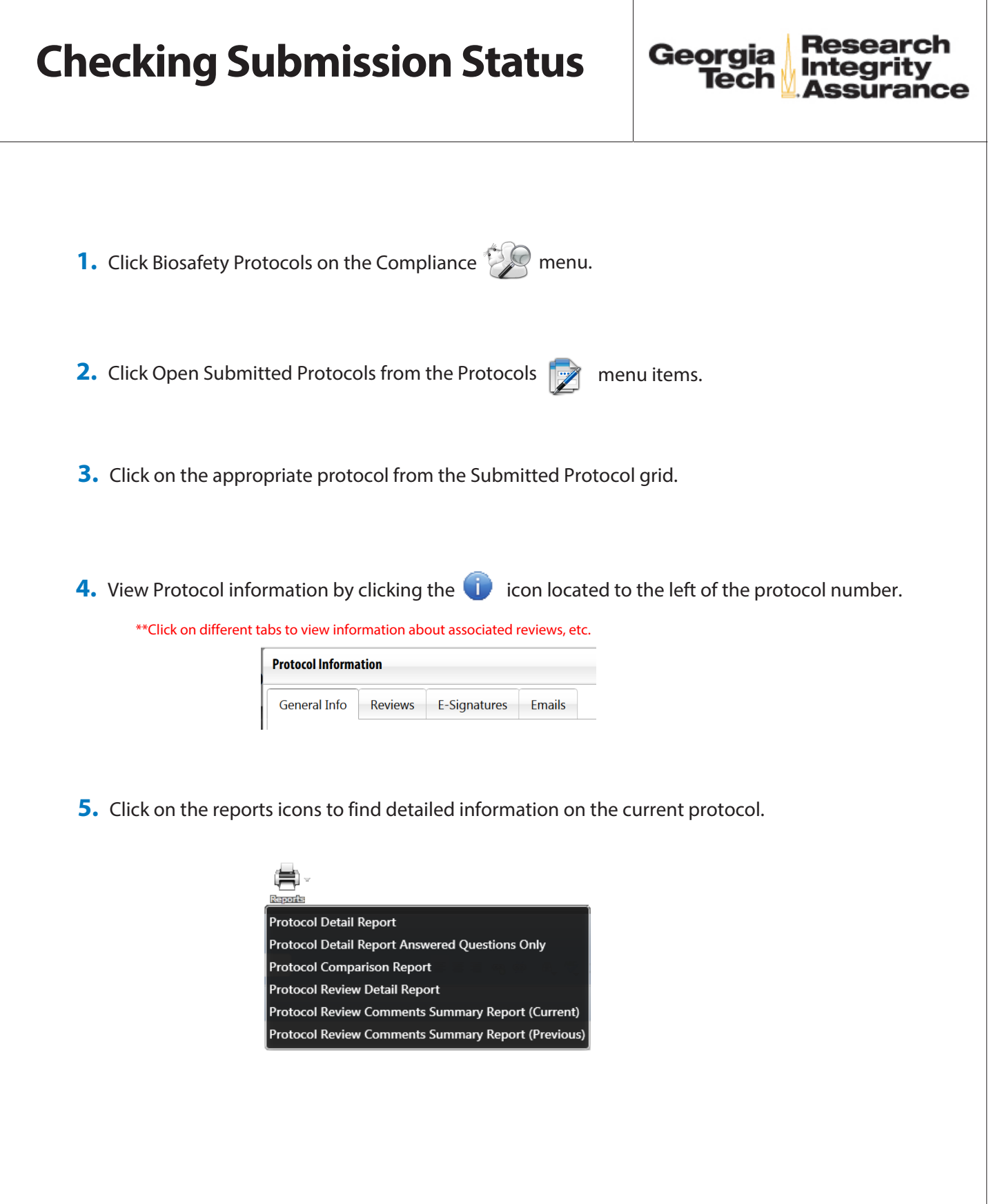

## <span id="page-8-0"></span>Georgia **Returned for Modification 1.** Click on Biosafety Protocols from the Compliance menu on the home screen. **2.** Click  $\sum$  My Dashboard from the Biosafety Protocols screen. **3.** Select the *My Protocols* tab on the left side of the screen. **4.** Click on the appropriate protocol with the status of Returned for Modification. **5.** Click the Questions with Summary Comments **in the Outline panel. Comments appear in a** window to the right of the section. 3.11 Accounts \*To respond to a comment, **Comments From Last Submission** a. Click the  $\sqrt{i}$  icon to the right of the 2/18/2021 2:40:45 PM comment. b. Type your response and click "Add" Please attach the grant pages to the accounts section. Reply From Schuppe, Kristen D. 2/18/2021 2:47:28 PM Format  $\bullet$  **B**  $I$  **U**  $\pm$ **O** Add **6.** Click the Compare  $\rightarrow$  button to see any changes made from previous versions of the protocol. **\***\* Additions as well as deletions will be reviewed upon resubmission. **Outline** Q Quick Finder  $\circ$   $\overline{1.2}$   $\overline{1}$ \*\* After use of outline panel filter icons uncheck to visualize full outline sections below. **7.** View the comment summaries, make the recommended modifications, and Save. **8.** Resubmit the protocol (if you are the PI) or Presubmit the revised submission to the PI. \*\* See Creating a Protocol Request for more details about *Submitting* and *Presubmitting*

<span id="page-9-0"></span>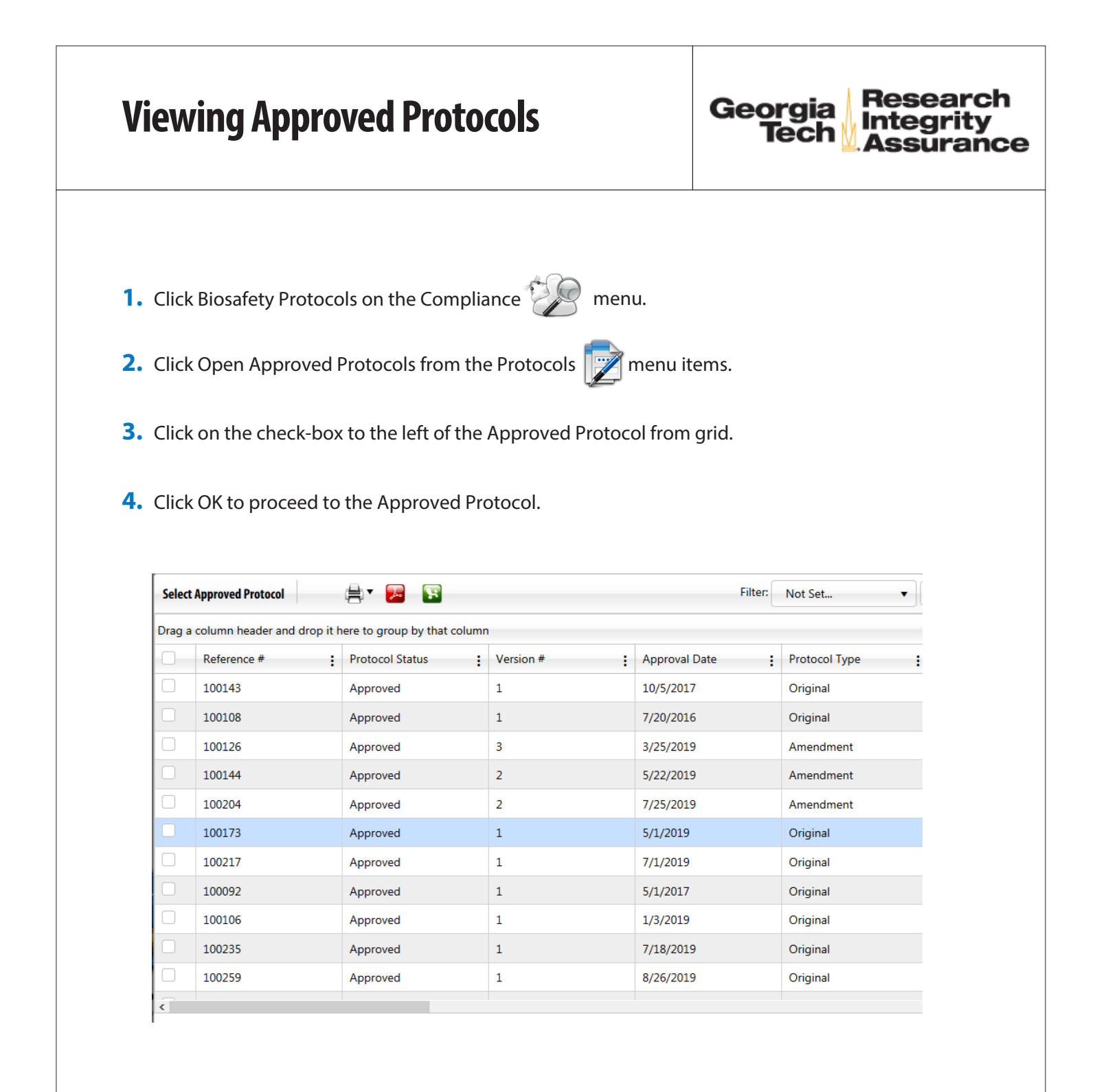

<span id="page-10-0"></span>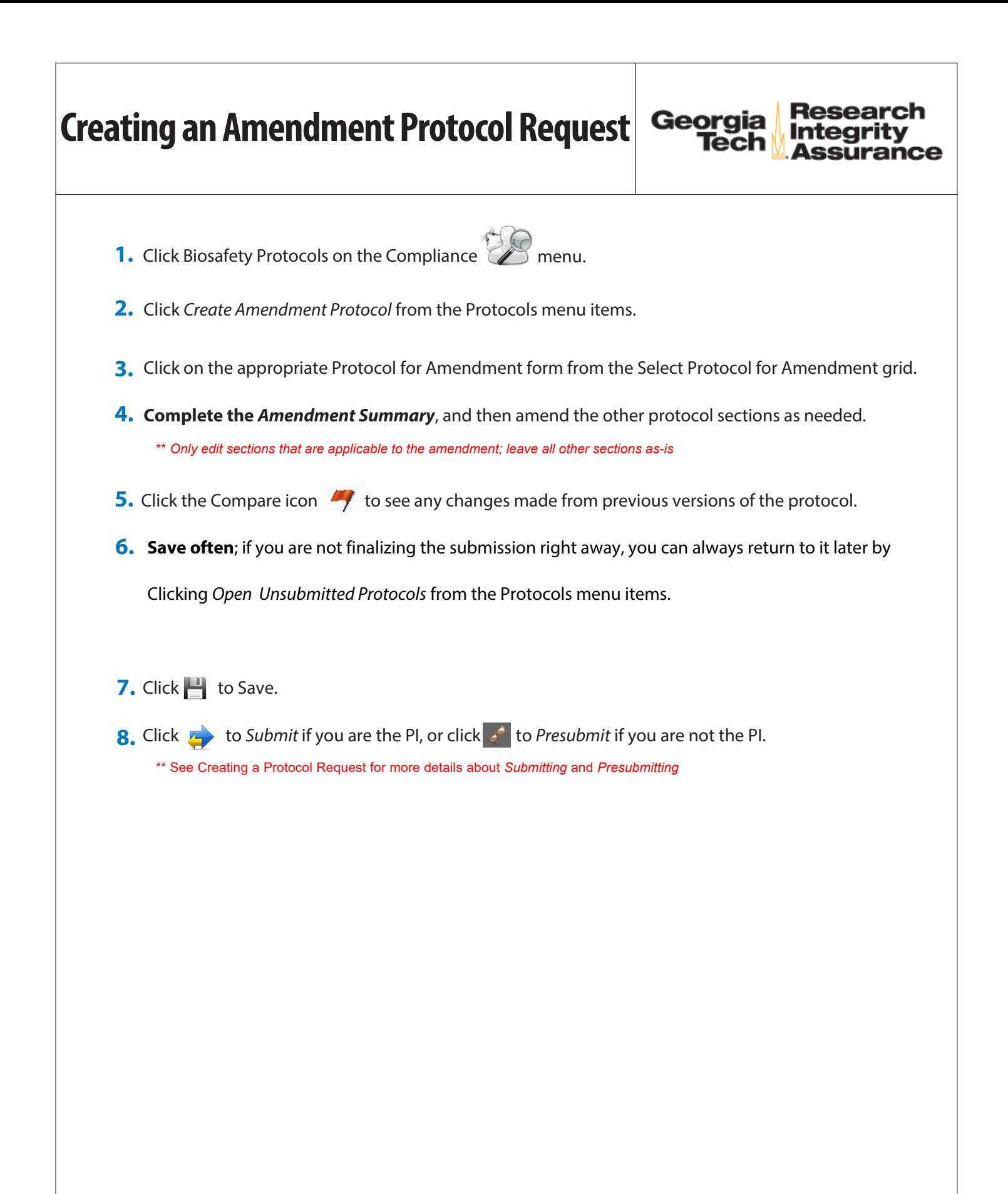

<span id="page-11-0"></span>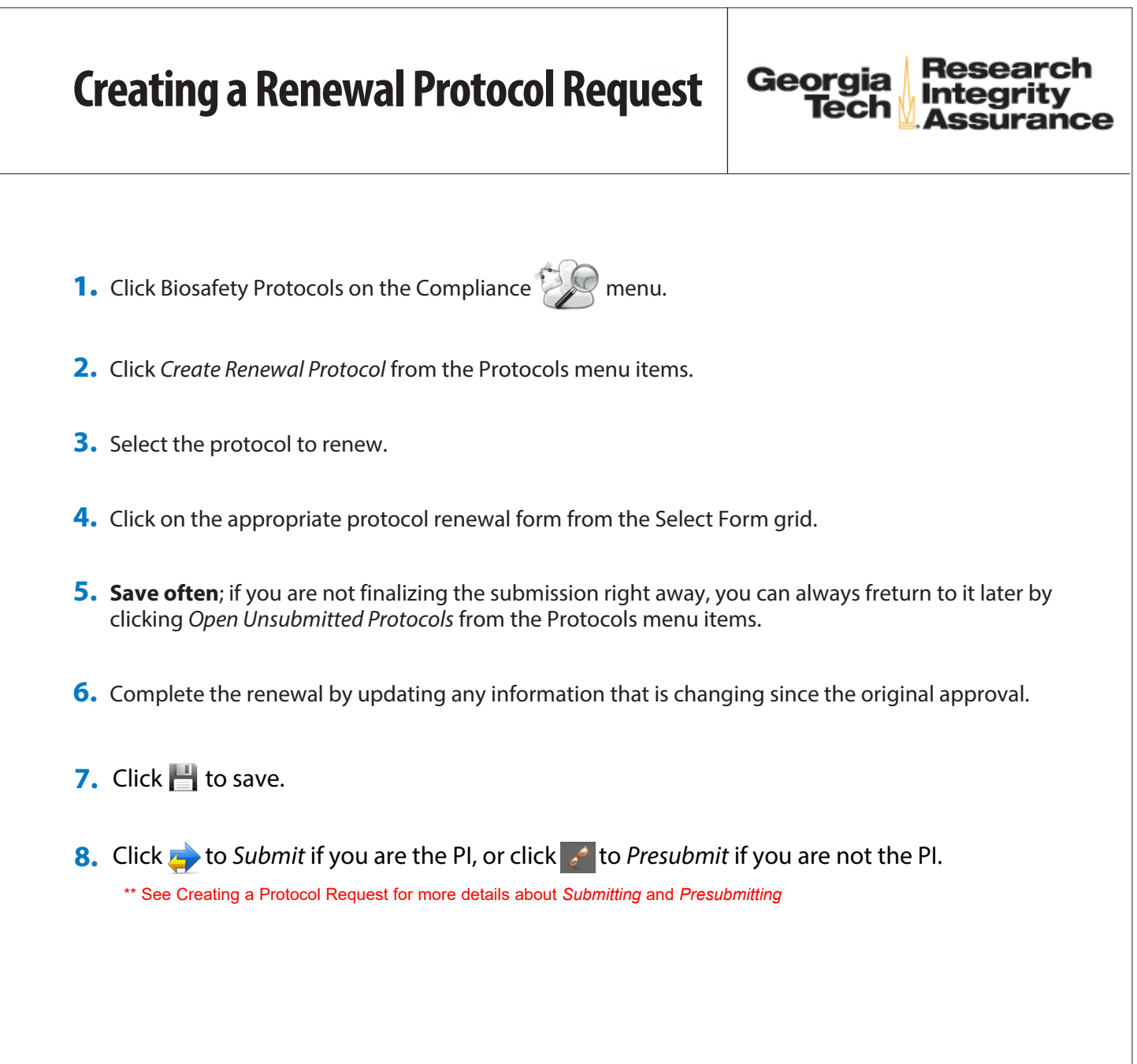